## **Educreations**

You will be using Educreations for the narration of each of your slides.

You will need to create an account at Educreations.

## How to Use (watch video BEFORE you proceed) In Google Slides

FILE .....choose "Download as"

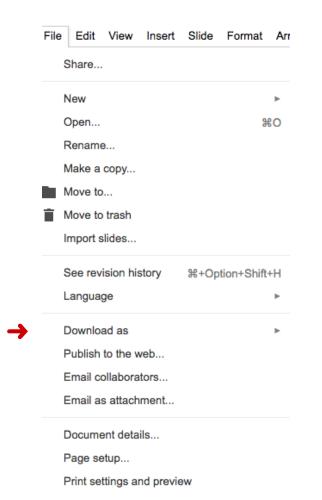

## CHOOSE JPEG image

| Download as   ►     Publish to the web   Email collaborators     Email as attachment   Email as attachment | Microsoft PowerPoint (.pptx)<br>ODP Document (.odp)<br>PDF Document (.pdf)<br>Plain Text (.txt) |
|----------------------------------------------------------------------------------------------------|-------------------------------------------------------------------------------------------------|
| Document details                                                                                           | JPEG image (.jpg, current slide)                                                                |
| Page setup                                                                                                 | PNG image (.png, current slide)                                                                 |
| Print settings and preview                                                                                 | Scalable Vector Graphics (.svg, current slide)                                                  |

You will need to name the Download **NAME** it the slide number **SAVE** to desktop

|                                                                                                    | Save As: Untitled presentatio                                                                                                    | n  |             |
|----------------------------------------------------------------------------------------------------|----------------------------------------------------------------------------------------------------|----|-------------|
|                                                                                                    | Tags:                                                                                                    |    |             |
| < > :: =                                                                                                    | 🚟 🗸 💼 Desktop                                                                                                    | \$ | Q. Search   |
| Avorites<br>Cloud Drive<br>A Applications<br>Desktop<br>Documents<br>Documents<br>Deleted Users<br>All<br>Fags | 4ebda53d.e6f8ee.jpg 021015-w23-3.mg 021015-w23-3.mg 232323250md.jpeg Bill-Law-Aeibe.1,10;10 Barlastormga Bill.pdf Class of 2020 Movie Class of 2020 Movie Class of 2020 Movie Class of 2020 Movie Class of 2020 Movie Class of 2020 Movie Class of 2020 Movie Class of 2020 Movie Movie Allower (Movie Allower (M | •  |             |
|                                                                                                    | Format: JPEG image                                                                                                    |    | •           |
| Hide extension                                                                                                 | New Folder                                                                                                    |    | Cancel Save |

**DO** that for **<u>EACH</u> slide**.

**GO** to Educreations

**START** a New Project

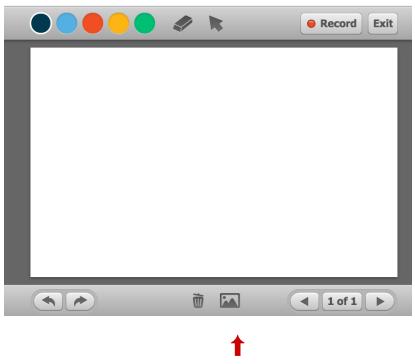

**CHOOSE** the image option

**CHOOSE** what image you are going to upload.

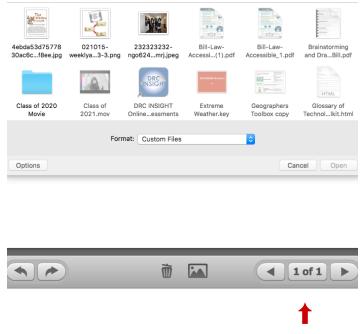

AFTER you have the first Slide down

**GO** to the Next slide and repeat the steps until you have all of the slides in Educreation.

## RECORD

Make sure you know what you are going to say BEFORE you begin recording. Start with the first slide and speak into the computer microphone.

When you get done with the first slide hit PAUSE and then go to the next slide. Start the recording again on the second slide.

Continue this way until you have recorded on each of the slides.

**PREVIEW** what you have recorded.

SAVE project

**COPY** link and paste into CLASSROOM.

Turn in